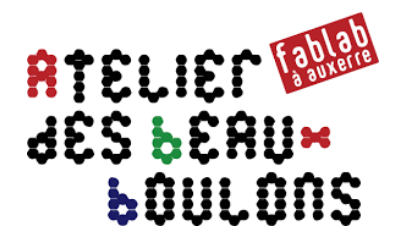

# **Conception d'une Boite d'Archivage**

# *Étape 4 : Assemblage des faces avec FreeCAD*

# **0 – Présentation de l'étape 4**

L'étape 3 a permis de générer les fichiers « DXF » à découper.

Avant de se lancer dans la fabrication des 5 pièces, on va vérifier l'assemblage des pièces dans FreeCAD et simuler les étapes de montage de la boite.

# **1 – Configuration de FreeCAD**

#### **1.1 Prérequis**

Télécharger le plugin :

- **Assembly 2** : https://github.com/hamish2014/FreeCAD\_assembly2 ou : https://github.com/hamish2014/FreeCAD\_assembly2/tree/4a12bff8e62059f08f8e7e9df2f15 1e1af67938e
- Cliquer sur le bouton « **Clone or Download** » puis sur « **Download Zip** »

Télécharger le plugin :

- **Exploded Animation** : https://github.com/JMG1/FreeCAD\_ExplodedAssemblyAnimationWorkbench/tree/9feccab2 98e38aed6fb146a37336d6e036845723
- Cliquer sur le bouton « **Clone or Download** » puis sur « **Download Zip** »

Ou depuis le site : **https://github.com/FreeCAD/FreeCAD-addons** 

#### **1.2 Installation du plugin « Assembly 2 »**

- Dans FreeCAD, localiser le chemin des macros en cliquant sur « **Edition > Préférences > Général > Macro** » et localiser « **le chemin des macros** »
- Fermer le logiciel « **FreeCAD** »
- Dé zipper l'archive téléchargée « **Assembly 2** » sur le disque dur
- Sous Windows, ouvrir le répertoire « **C:\Users\Nom\_Utilisateur\AppData\Roaming\FreeCAD\** »
- Sous Linux, par défaut, le répertoire (caché) des macros est « **/.FreeCAD** »
- Dans le répertoire des macros, créer (s'il n'est pas déjà présent) un répertoire nommé « **Mod** »
- Dans le répertoire « **Mod** », créer un répertoire nommé avec le nom de l'atelier téléchargé : « **assembly2** »
- Déplacer le contenu du fichier dé zippé dans le répertoire nouvellement créé
- Répéter l'opération pour le plugin « **Exploded Animation »**
- Démarrer FreeCAD
- Cliquer sur le menu déroulant des ateliers et sélectionner les ateliers « **Assembly 2** » et « **Exploded Animation »**

#### **OU**

- Une connexion Internet est nécessaire pour l'installation
- Démarrer FreeCAD
- Cliquer dans la barre de menus sur « **Macros** » puis sur « **Macros …** »
- Ouvrir la macro située dans l'emplacement
- **./AppData/Roaming/FreeCAD/Macro/addons** »
- Sélectionner la macro et cliquer sur le bouton « **Lancer** »
- Sélectionner l'onglet « **Workbenches** »
- Cliquer sur les ateliers à installer
- Fermer FreeCAD
- Démarrer FreeCAD pour la prise en compte des modifications

#### **Dysfonctionnement rencontrés :**

- *Ne pas utiliser de caractères spéciaux (par exemple : caractère accentués, tréma...) dans le nom utilisateur, sinon le logiciel FreeCAD risque de ne pas reconnaître le chemin des macros ;*
- *Si on possède un nom d'utilisateur de ce type, changer le nom d'utilisateur sans caractère accentué et autres caractères spéciaux ;*
- *Si on ne voit pas d'atelier dans la barre déroulante, faire un clic droit sur la barre d'outils de FreeCAD. Cliquer sur « Personnaliser... > Atelier » s'assurer que l'atelier soit présent dans la fenêtre de droite (ou Outils > Personnaliser... > Ateliers) ;*
- *Remarques pour les utilisateurs avec un système 32 bits et FreeCAD 0.16.6706 : après l'installation, les nouveaux ateliers peuvent ne pas être disponibles. Dans ce cas, ouvrir la vue « Rapport » pendant le démarrage de FreeCAD et lire l'erreur affichée.*

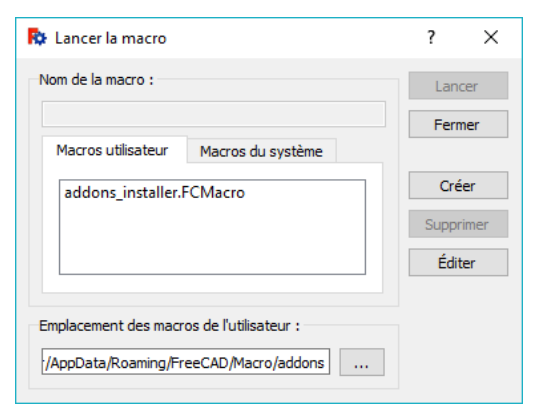

#### **1.3 Orientations des plans**

Les pièces seront positionnées dans les plans suivants :

- Dessous : Plan XY
- Devant : Plan XZ
- Arrière : Plan XZ
- Côté : Plan YZ

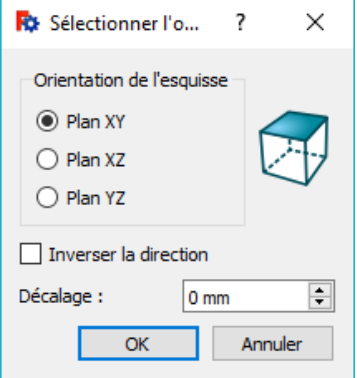

# **2 – Conversion des fichiers « DXF »**

#### *Remarque :*

*Le plugin « Assembly 2 » peut comprendre des bugs.* 

*La démarche va consister à créer des pièces en volume à partir des fichiers « DXF ». On va importer les fichiers, les convertir en esquisse puis créer une protrusion.* 

#### **2.1 Test initial pour vérifier l'import de fichiers « DXF »**

- Si un message d'erreur apparait lors de l'importation d'un fichier « DXF », il faudra veiller à ce que le plugin « **Draft-dxf-import** » soit installé
- Télécharger le plugin à l'adresse : **https://github.com/yorikvanhavre/Draft-dxf-importer**
- Cliquer sur le bouton « **Clone or Download** » puis sur « **Download Zip** »
- Sous Windows, ouvrir le répertoire « **C:\Users\Nom\_Utilisateur\AppData\Roaming\FreeCAD\** »
- Sous Linux, par défaut, le répertoire (caché) des macros est « **/.FreeCAD** »
- Déplacer le contenu du fichier dé zippé dans le répertoire « **Mod** »,
- Fermer et redémarrer FreeCAD

#### **2.2 Nom des fichiers « DXF »**

**Les noms des fichiers « DXF » ne devront pas comprendre d'accents ou de caractères spéciaux.** Dans FreeCAD, l'importation sera alors impossible.

#### **2.3 Dessous**

- Dans FreeCAD, créer un nouveau projet : « **assemblage\_boite.FCStd** »
- Importer le fichier « **decoupe\_dessous.dxf** » en cliquant dans le menu sur « **Fichier Importer…** » puis sélectionner l'extension «**.DXF** »
- FreeCAD importe le fichier DXF et crée dans l'onglet « **Modèle** » un dossier au nom du fichier importé
- Enregistrer le fichier sous le nom de « **dessous.FCStd** »
- Ouvrir les dossiers pour afficher les formes créées
- Sélectionner l'atelier « **Draft** »
- Dans l'onglet « **Modèle** », sélectionner les formes à convertir en esquisse : sélectionner plusieurs formes à l'aide de la touche « **Shift** » et sélectionner les formes
- Dans la barre de menu, cliquer sur « **Draft** » puis sur « **Draft vers Esquisse** » ou sur le bouton
- Dans l'onglet « **Modèle** », une esquisse est créée par objet ou élément.
- Sélectionner l'atelier « **Part Design** »
- Sélectionner toutes les esquisses dans l'onglet « **Modèle** »
- Dans la barre de menu, cliquer sur « **Part Design** »puis sur « **Fusionne les esquisses** »
- Une nouvelle esquisse est créée : « **ScketchXXX** »
- Sélectionner l'esquisse créée
- Pour réaliser la protrusion (donner du volume à la pièce) :
	- o cliquer sur le bouton « **Faire une protrusion à partir de l'esquisse sélectionnée** »

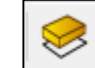

- o ou cliquer dans la barre de menu sur **« Part Design Protrusion** »
- Indiquer une longueur (2,5 mm par exemple) et cliquer sur « **Ok** »
- Enregistrer le projet
- Pour changer la couleur de la pièce, sélectionner l'objet
- Faire un clic « **Droit** »
- Cliquer sur « **Apparence** »
- Changer la couleur de la forme puis cliquer sur le bouton « **Fermer** »
- Dans l'onglet « **Modèle** », sélectionner l'esquisse « **ScketchXXX** » créée précédemment
- Dans la barre de menu, cliquer sur **« Part Design Réorienter l'esquisse** »
- Sélectionner le « Plan XY »
- Cliquer sur le bouton « Fermer »
- Enregistrer et fermer le projet

#### **2.4 Devant**

- Dans FreeCAD, créer un nouveau projet sous le nom de « **devant.FCStd** »
- Réaliser l'importation du fichier « **decoupe\_devant.dxf** » puis réaliser la création de l'esquisse et la protrusion
- Changer la couleur de la pièce
- Réorienter l'esquisse dans le « Plan XZ »
- Enregistrer et fermer le projet

#### **2.5 Arrière**

- Dans FreeCAD, créer un nouveau projet sous le nom de « **arriere.FCStd** »
- Réaliser l'importation du fichier « **arriere.dxf** » puis réaliser la création de l'esquisse et la protrusion
- Changer la couleur de la pièce
- Réorienter l'esquisse dans le « Plan XZ »
- Enregistrer et fermer le projet

#### **2.6 Côté**

- Dans FreeCAD, créer un nouveau projet sous le nom de « **cote.FCStd** »
- Réaliser l'importation du fichier « **cote.dxf** » puis réaliser la création de l'esquisse et la protrusion
- Changer la couleur de la pièce
- Réorienter l'esquisse dans le « Plan YZ »
- Enregistrer et fermer le projet

## **3 – Assemblage des pièces**

#### **3.1 Créer un nouveau projet pour l'assemblage**

- Dans FreeCAD, créer un nouveau projet
- Enregistrer sous le nom de « **assemblage\_boite.FCStd** »
- Sélectionner l'atelier « **Assembly 2** »

#### **3.2 Importer un projet**

- Pour importer une pièce réalisée sous « FreeCAD »,
	- o cliquer sur le bouton « **Import a part from another FreeCAD document** »
	- o ou cliquer dans la barre de menu sur **« Assembly 2 Import a part from another FreeCAD document** »
- Sélectionner un fichier : « **dessous.FCStd** »
- Importer une deuxième pièce : « **cote.FCStd** »
- Positionner la pièce près de la pièce précédente et faire un clic « **Gauche** »

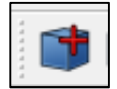

#### **3.3 Assembler 2 projets « FreeCAD »**

- Pour ajouter une contrainte entre 2 pièces planes,
	- o cliquer sur le bouton « **Add a plan contraint between two objects** »

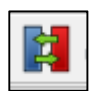

- o ou cliquer dans la barre de menu sur **« Assembly 2 Add plan contraint** »
- Sélectionner une face de la pièce « **1** » puis une face de la pièce « **2** ». Les 2 faces se retrouvent alors dans le même plan
- Si besoin, pour inverser la direction de la pièce, cliquer sur le bouton « **Flip the direction of the last contraint added** »
- Répéter l'opération d'assemblage pour les 2 autres faces de la pièce « 1 »

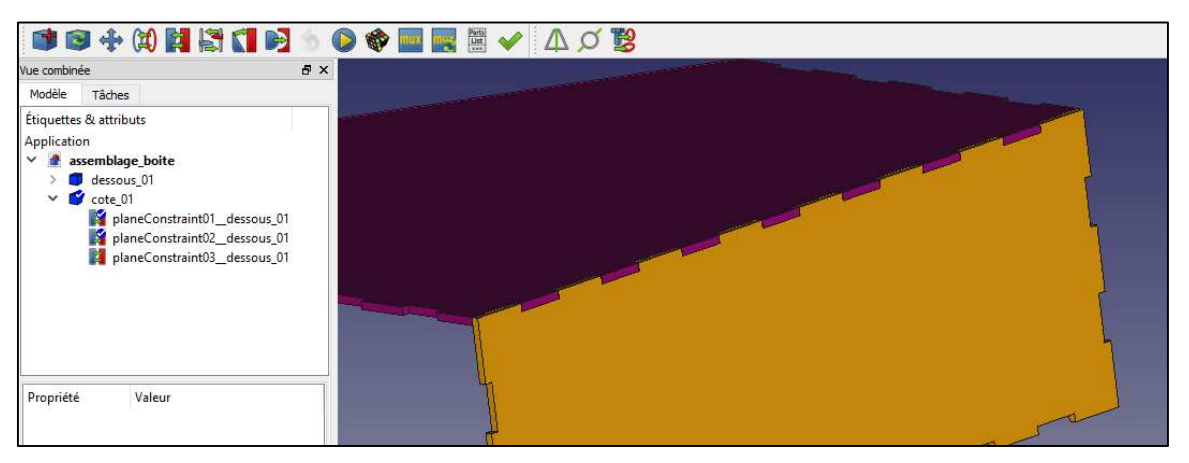

*Les 3 contraintes s'affichent dans l'onglet « Modèle »* 

#### **3.4 Assembler les 3 autres pièces**

- Renouveler l'opération d'assemblage pour les 3 autres pièces : coté, devant, arrière
- Enregistrer le projet

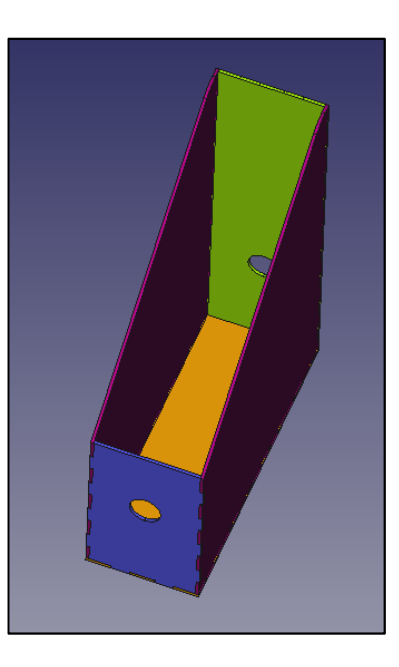

# **4 – Vérification de l'assemblage en 3D**

#### **4.1 Assembler les 3 autres pièces**

- Pour vérifier si des pièces sont superposées,
	- o cliquer sur le bouton « **Check assembly for part overlap/interferance** »

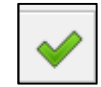

o ou cliquer dans la barre de menu sur **« Assembly 2 Check assembly for part overlap/interferance** »

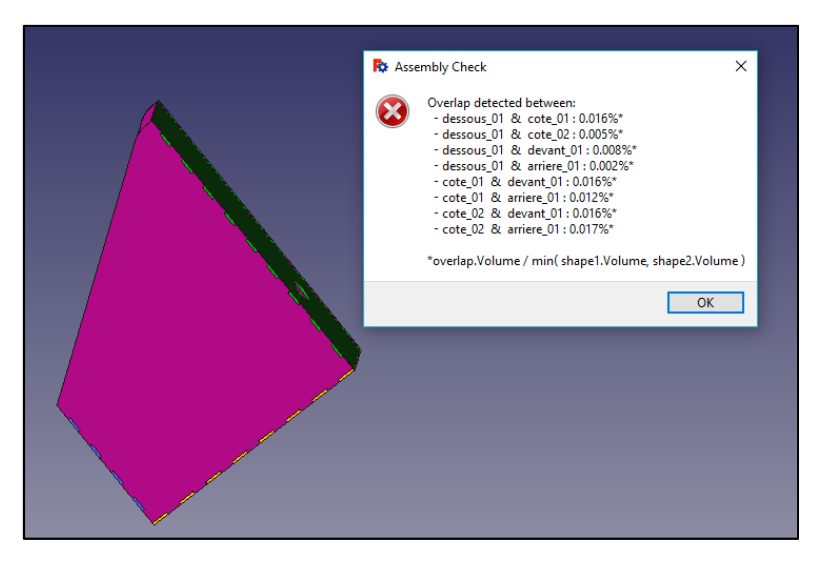

*Affichage du résultat des interférences, des superpositions entre les pièces* 

• La fenêtre affiche le pourcentage de superpositions entre chaque pièce : *dans le cas présent, la valeur est inférieure à 0,02 %, ce qui correspond à l'entailler du faisceau laser (kerf en anglais, réglé sur 0,1 mm dans l'étape 2 du projet sous Inkscape).*

#### *Remarque :*

Si on remarque une erreur, on peut modifier l'objet concerné dans FreeCAD en l'ouvrant dans une nouvelle fenêtre.

Quand l'objet a été modifié, on actualise les pièces dans le projet d'assemblage en cliquant sur le bouton « **Update parts imported into the assembly** »

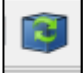

# **5 – Simuler les étapes de collage de la boite**

#### **5.1 Ordre de montage des pièces**

*Sur un plan pratique pour l'assemblage réel de la boite, il est proposé de posé à plat un des 2 pièces « coté » à plat.* 

*Puis de coller la face « arrière », puis la face « dessous » et ensuite la face « avant ».* 

*Et on colle la dernière face « coté.* 

*Pour l'assemblage dans FreeCAD, on réalisera les démarches dans le sens inverse.* 

#### **5.2 Installation du plugin « Exploded Animation »**

• Se référer au paragraphe § 1.2

#### **5.3 Configuration des étapes d'assemblage et simulation du montage**

- Enregistrer le projet sous un nouveau nom « assemblage boite animation.FCStd »
- Sélectionner l'atelier « **Exploded Animation** »
- Mettre à plat la boite (face « coté » à l'horizontal)
- Sélectionner la pièce « **cote** » situé au-dessus
- Pour ajouter une contrainte entre 2 pièces planes,
	- o Cliquer sur le bouton « **Create a new route** »
	- o ou cliquer dans la barre de menu sur **« Exploded Animation Create Route** »
- Cliquer sur le bouton « **Scketch** » pour créer le chemin de déplacement de la pièce
- L'atelier « **Part design** » s'ouvre
- Dessiner un trait pour indiquer le déplacement de la pièce
- Sélectionner l'atelier « **Exploded Animation** »
- Cliquer sur le bouton « **Run the animation forwards** » pour visualiser le déplacement de la pièce
- Si le déplacement ne convient, modifier le parcours dans l'esquisse créée précédemment
- Sélectionner l'atelier « **Exploded Animation** »
- Sélectionner la pièce « **devant** » puis cliquer sur le bouton « **Create a new route** »
- Cliquer sur le bouton « **Scketch** » et créer le chemin de déplacement de la pièce
- Si besoin, réorienter l'esquisse si le sens de déplacement ne convient pas
- Sélectionner la pièce « **dessous** » puis cliquer sur le bouton « **Create a new route** »
- Cliquer sur le bouton « **Scketch** » et créer le chemin de déplacement de la pièce
- Sélectionner la pièce « **arriere** » puis cliquer sur le bouton « **Create a new route** »
- Cliquer sur le bouton « **Scketch** » et créer le chemin de déplacement de la pièce

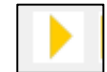

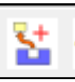

• Cliquer sur le bouton « **Run the animation backwards** » pour visualiser l'ordre du montage complet de la boite

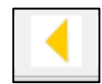

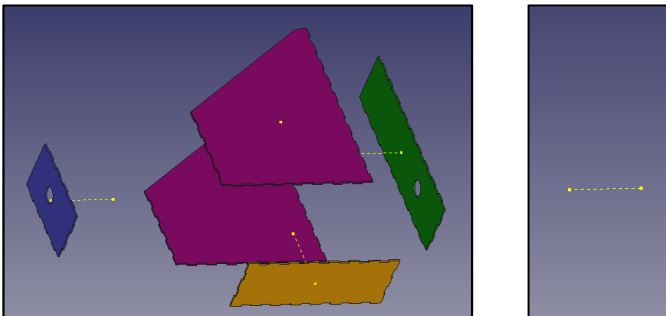

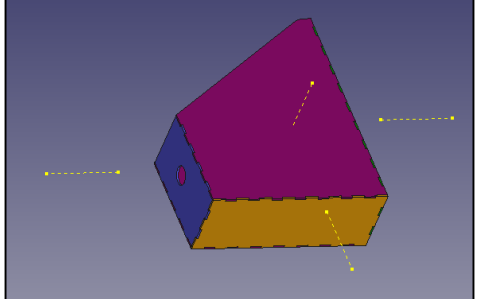

- Sélectionner sur l'onglet « **Modèle** » puis développer l'onglet « **ExplodeAnimation** » puis l'onglet « **EA-Routes** »
- Cliquer sur la « **barre espace** » sur chaque « **Scketch** » pour masquer le chemin de la pièce
- Enregistrer le projet